# **Installation Guide for Release 2015.0**

# **Table of Contents**

| Introduction                                                                                         | 1  |
|----------------------------------------------------------------------------------------------------|----|
| Before You Begin Installation                                                                        | 3  |
| System Requirements                                                                                  | 5  |
| System Requirements - Workstation: Discovery                                                         | 5  |
| Additional Requirements and Recommendations                                                          | 6  |
| System Requirements: Discovery Server                                                                | 7  |
| Additional Requirements and Recommendations                                                          | 7  |
| Networking                                                                                           | 7  |
| Database Cache                                                                                       | 7  |
| Storage                                                                                              | 7  |
| Network Attached Storage (NAS), Storage Area Networks (SAN), and Other Non-Windows Storage Solutions | 8  |
| Prerequisites                                                                                        | 8  |
| Microsoft .NET Framework 4.5.1                                                                       | 8  |
| ESRI ArcGIS Runtime Engine                                                                           | 8  |
| Microsoft DirectX 11 End-User Runtimes                                                               | 9  |
| Installation                                                                                         | 10 |
| End User Installation                                                                                | 10 |
| Typical                                                                                              | 15 |
| Custom                                                                                               | 17 |
| Network Administrator Installation                                                                   | 24 |
| Network License Server                                                                               | 24 |
| Workstation Installation                                                                             | 24 |
| Network Administrator Installation                                                                   | 24 |
| Using LMKR Download or Release DVD                                                                   | 25 |
| Using Application Distribution Site                                                                  | 25 |
| Discovery Project Server (Optional)                                                                  |    |
| LMKR Licensing                                                                                       | 43 |
| LMKR License Management Tool                                                                         | 43 |
| Client License                                                                                       |    |
| Network License                                                                                      | 45 |
| Landmark Connectivity Installation                                                                   | 46 |
| OpenWorks for Windows                                                                                |    |
| Preparing the SeisXchange Environment                                                                | 47 |
| Utilities                                                                                            | 49 |
| Utilities - Install PRIZM Chart Utility                                                              | 50 |
| Utilities - Install SeisVision SEG-Y Trace Viewer                                                    | 51 |
| Uninstalling Discovery 2015 in Windows 7                                                             | 53 |
| Contacting Technical Support                                                                         | 57 |

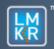

## **Geo**Graphix<sup>®</sup>

## Introduction

Welcome to the 2015 release of the *Discovery*™, Landmark® Connectivity, and Seismic Modeling software.

- **Discovery** includes the Discovery<sup>™</sup> 2015 version of PRIZM <sup>™</sup>, the 2015 version of smartSECTION®, and the 2015 version of SeisVision<sup>™</sup>
- Landmark Connectivity includes the WellXchange™, GridXchange and SeisXchange™ software.
- Seismic Modeling includes the 2015 version of the LogM<sup>™</sup> and STRUCT<sup>™</sup> software.

Discovery software is available through the LMKR Support Portal - Downloads page or, on request, on a DVD.

| CAUTION:<br>General               | The following conditions must be met before you can install the Discovery, Landmark Connectivity, and Seismic Modeling software:                                                                                                    |
|-----------------------------------|----------------------------------------------------------------------------------------------------|
| Installation<br>Requirements      | • You must have Administrative Rights to the local computer that will run the install.                                                                                                    |
| - please refer to                 | Must have <i>Internet Explorer 6.0</i> or higher installed.                                                                                                    |
| the <u>System</u><br>Requirements | Microsoft .NET4.5.1 must be installed.                                                                                                    |
| for a complete<br>list            | <ul> <li>Must have networking installed including the <i>TCP/IP</i> protocol.</li> <li>This software should only be installed on <i>Windows</i> ® <i>7 Enterprise</i> 64-bit, <i>Windows</i> ®</li> </ul>                                                                                                    |
|                                   | 7 Ultimate 64-bit, Windows ® Server 2008 R2 Standard 64-bit, or Windows ®<br>Server 2008 R2 Enterprise 64-bit operating systems.                                                                                                    |
|                                   | <ul> <li>If using Discovery on OpenWorks, OpenWorks for Windows 5000.10.1.05 must be<br/>installed. OpenWorks for Windows have two install options; you can use either the Full<br/>install option (recommended) or the Basic install option.</li> </ul>                                                                                                    |
|                                   | <ul> <li>If working in a network environment, do not forget that for all computers to continue to<br/>work together in shared projects, ALL computers (clients and servers alike) must be<br/>updated to the same version of Discovery if any of them are updated. It is intentional<br/>that computers with different versions of the Discovery software cannot (under normal<br/>circumstances) and should not (in any case) be connected with each other.</li> </ul> |

The Welcome Guide document included with the download from LMKR or on your DVD contains information on the exciting new enhancements and features in the Discovery 2015 release.

This document includes very important information that you should read before installation:

- Before You Begin Installation
- System Requirements
- Installation Overview and Step-by-Step Instructions
- Utilities
- Uninstalling Discovery Software

If you have any questions or issues with installation, don't hesitate to contact Technical Support.

# **Before You Begin Installation**

Before you start the installation process, GeoGraphix recommends that you follow these guidelines.

- 1. If you are working in a network environment, install the LMKR license server on one computer to be used by all client computers.
- 2. Obtain your new license file. In almost all cases, a new release requires a new/updated license file.

<u>Note:</u> The GeoGraphix 2015 release is a license-control release that requires a new license file. In addition, there are mandatory upgrades to the License Management Tool (LMT) so that users can configure licensing for this release. This LMT upgrade can occur before or after installation of the GeoGraphix 2015 software. See the LMKR Licensing section for more information.

- 3. Make sure you have the current install obtained from LMKR or on the DVD and the most recent software update files (if applicable) at the time of installation.
- 4. Make complete backups or archives of all your projects. This is a very important step, **DO NOT SKIP THIS STEP**. Remember, a backup (such as from a tape) is only as good as the last time it was tested.
- 5. Backup any customized files from the **Data** directory (such as custom libraries, symbols, and coordinate system files). Do this only if there is ANY chance of going back to the previous version.
- 6. Test any project updates or functionality if desired in a non-production environment.
- 7. Make sure that the <u>prerequisites</u> have been installed.

**Note:** If working in a network environment, do not forget that for all computers to continue to work together in shared projects, ALL computers (clients and servers alike) must be updated to the same version of Discovery if any of them are updated. It is intentional that computers with different versions of the GeoGraphix software cannot (under normal circumstances) and should not (in any case) be connected with each other.

.

•

# System Requirements

System requirements for all Discovery applications are provided as general guidelines. Hardware requirements will vary considerably, depending on the types of projects, project sizes, the number of users, and network infrastructure/traffic. Contact your technical sales representative or technical support to discuss your requirements.

- Workstation: Discovery
  - Geologic Suite (DataManager, GESXplorer, and PRIZM)
  - Geophysical Suite (SeisVision, pStaX, and SCAN)

**<u>CAUTION</u>**: Landmark Connectivity or using Discovery version 2015 with Discovery on OpenWorks projects requires the 5000.10.1.05 version of OpenWorks for Windows.

- Project Server: Discovery
  - Geologic Suite (DataManager, GESXplorer, and PRIZM)
  - Geophysical Suite (SeisVision, pStaX, and SCAN)

## **System Requirements - Workstation: Discovery**

| Operating System Requirements        |                                           |                                             |
|--------------------------------------|-------------------------------------------|---------------------------------------------|
| Supported Operating system           | RAM                                       | CPU                                         |
| Windows® 7 Professional x64          |                                           |                                             |
| or                                   |                                           |                                             |
| Windows® 7 Enterprise x64            | 4 GB Minimum                              | Pentium i5/i7 or any Quad<br>Core Processor |
| or                                   | 8+ GB Recommended                         |                                             |
| Windows® 7 Ultimate x64              |                                           |                                             |
|                                      | Notes                                     |                                             |
| Note 1 – We recommend using the late | est Microsoft® service packs and security | / patches.                                  |

| Application Support Level                                                                          | Required Operating System | Required Graphics<br>Hardware               |
|----------------------------------------------------------------------------------------------------|---------------------------|---------------------------------------------|
| All Discovery Applications including<br>Discovery 3D and advanced 3D<br>visualization (Pro 3D)     | All Supported             | DirectX 11capable<br>hardware. (see Note 2) |
| Discovery Applications <i>except</i> for<br>Discovery 3D and advanced 3D<br>visualization (Pro 3D) | All Supported             | All Supported                               |
|                                                                                                    | Notes                     |                                             |

Note 2 - To run Discovery 3D and advanced 3D visualization (Pro 3D), it is recommended that an NVIDIA DirectX 11 compatible card be used. We recommend using the latest video drivers and MS updates for your system.

## Additional Requirements and Recommendations

- DVD ROM required for media installation. Download the installation available through Electronic Software Delivery at http://support.lmkr.com.
- DCOM/Firewalls configured to allow remote access. Only necessary if sharing projects.
- Microsoft .NET Framework 4.5.1 runtime is required.

|                                                                           | Optional Software Requirements                                                                                                    |
|---------------------------------------------------------------------------|----------------------------------------------------------------------------------------------------|
| For spreadsheet Import<br>Utility in WellBase,<br>SeisBase, and LeaseMap  | Excel 2007 or 2010 (32-bit or 64- bit)                                                                                                    |
| For Selected Help Files                                                   | Adobe Reader                                                                                                    |
| For Discovery on<br>OpenWorks, GridXchange,<br>and SeisXchange            | OpenWorks for Windows 5000.10.1.05 – Basic or Full (recommended)<br>Installation available on Landmark's LSM.<br>(See Notes below) and SeisWorks 5000.10 (for seismic workflows).                                                                                       |
| For ESRI geo-referenced<br>images and ESRI CAD file<br>import in GeoAtlas | ESRI ArcGIS Runtime Engine 10.1 (SP1) or 10.2.1 (included in the 3rd Party Installer).                                                                                                    |
| For LOGarc™ Version<br>3.2.1.00 access in<br>smartSECTION                 | To use the LOGarc <sup>™</sup> feature, the LOGarc <sup>™</sup> Version 3.2.1.00 software must be downloaded from IHS LogTech Canada, LTD and a valid account must be in place. You must have administrator rights to the computer on which you will load the software. |
| For TracPlanner Xpress for<br>Discovery                                   | WellPlanning for Discovery 2015 (contained within the DecisionSpace 5000.0.3.0 installation, which is available on the Landmark LSM).<br>Oracle Express Client or Oracle 10g Client 10.2.0.4 (32-bit).                                                                  |

**Note for Discovery on OpenWorks:** The OpenWorks Full installation requires Hummingbird Exceed. The Oracle client installation in use with the OpenWorks Full installation requires that the "Administrator" option be selected. The "Administrator" option type includes the SQL Plus and the Oracle Database Utilities components, which are needed to run Discovery on OpenWorks, as part of the total OpenWorks package.

Note: Hummingbird Exceed is not required for the OpenWorks Basic installation. If the OpenWorks Basic installation is used, the Oracle client installation can use the "Administrator" option, which will include all of the needed components. Or, the Oracle client installation for the OpenWorks Basic installation can use the "Custom" installation type. However, with the Custom installation type, the following components must be installed:

- Oracle Database Utilities 10.2.0.1.0, or Oracle client 11.2.0.2
- SQL \*Plus 10.2.0.1.0, or Oracle client 11.2.0.2
- Oracle JDBC/THIN Interfaces 10.2.0.1.0, or Oracle client 11.2.0.2
- Oracle Net 10.2.0.1.0, or Oracle client 11.2.0.2

After these Oracle components are installed, run the upgrade patch to Oracle 10g 10.2.0.4 (32-bit).

## **System Requirements: Discovery Server**

| RAM CPU<br>Intel Xeon Processor or     |
|----------------------------------------|
|                                        |
| nended Quad 2.4GHz 64-bit or<br>better |
| 25                                     |
|                                        |

### **Additional Requirements and Recommendations**

- DVD-ROM required for media installation. Download installation available.
  - DCOM/Firewall must be configured to allow remote access.

Server performance is subject to a large number of variables. It is impossible to give specific recommendations here, but these are some guiding principles to use. In general, multi-user performance of a GeoGraphix Project Server is best when the server is dedicated to GeoGraphix and not shared with other applications, especially database applications. In addition, consideration should be made for the number of GeoGraphix users and the size and number of concurrently accessed projects. At some point, having multiple project servers becomes a better solution than having all users on one server. Generally, somewhere between 10 and 20 users is when a second server might be suggested.

#### Networking

•

Networking performance depends on the number of users trying to access a server simultaneously, as well as the bandwidth requirements for those users. Recommendations for server bandwidth typically specify server connectivity at a higher bandwidth than an individual user. For instance, users running at 100 Mbit should be accessing a server running on a 1-Gbit backbone. If users are at 1 Gbit, consider running multiple 1- Gbit connections or a single higher-bandwidth connection on the server.

#### **Database Cache**

A large database cache is an important factor to consider when dealing with multiple users accessing large databases. The database engine is capable of addressing a practically unlimited amount of cache memory. The best way to size the memory is to estimate the memory requirements for other running applications and allow the database cache to dynamically allocate any remaining free memory. The engine will only allocate what it needs when using dynamic allocation up to the maximum specified. It is highly recommended that you let the database engine use as much cache memory as it requires on the host server. Increasing database cache memory is the quickest and most effective way to improve database-related performance on large network projects. On a workstation, it might be appropriate to reserve 1 to 2 GB for the OS and file system cache and 2 to 4 GB for other running applications. On a dedicated project server, not much memory needs to be reserved for other applications. The ideal maximum varies by the project size, the number of users, and other load considerations. But as a general rule, the higher you can set the maximum, the better.

#### Storage

A great deal of Discovery's access patterns on a server deal with file I/O. Database access, raster images, and seismic data are examples of files that benefit substantially from a fast disk sub-system. Server environments also place a high importance on data integrity and reliability. At a minimum, consider using a RAID 5 (striped with parity) array. As the size of disks increase, you may also want to consider a hot swap drive and/or RAID 6 (striped with dual parity). Using a controller card with its own cache can also help improve performance.

# Network Attached Storage (NAS), Storage Area Networks (SAN), and Other Non-Windows Storage Solutions

There are two typical methods used for accessing external storage devices from a project server: iSCSI and CIFS.

- iSCSI allocates a block of storage on the external device and makes it appear to be a physical disk on the project server. This has the advantage of a 100% compliant file system. However, since the external device sees the allocation as one big file, it makes backup and restoration of individual files using the external device's capabilities more difficult. Standard backup and restore procedures from the server will still work.
- Using CIFS for external storage devices depends greatly on the vendor's implementation of the CIFS protocol used by the Windows platform. In general, a 100% compliant implementation of CIFS for a performant system is required. In particular, vendor's implementation of the "File Change/Notify" functionality has been problematic. Devices based on Windows Storage Server should be 100% compatible, since it shares its components with Windows. Implementations based on UNIX/Linux are where problems occur, due to the fact that the kernel level support is not present. Due to these uncertainties with CIFS implementations, LMKR does not technically support CIFS.

## **Prerequisites**

Discovery 2015 has several prerequisites that are required to run the software, as well as prerequisites that are used to enhance the software.

#### Microsoft .NET Framework 4.5.1

Discovery 2015.0 must have Microsoft's .NET 4.5.1 installed. The Microsoft .NET 4.5.1 can be downloaded from Microsoft's website and then installed.

#### **ESRI ArcGIS Runtime Engine**

New functionality within GeoAtlas related to geo-referenced images and CAD files requires the ESRI ArcGIS 10 Engine with ESRI ArcGIS 10.2.1. ArcGIS can be installed by downloading the Discovery Third Party Installer. If the ArcGIS Engine is not installed, this message box will appear but the setup will continue:

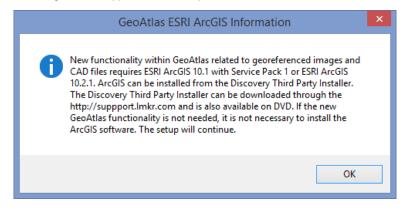

#### **Microsoft DirectX 11 End-User Runtimes**

Discovery 3D requires Microsoft's DirectX 11 June 2010 End-User Runtimes to work properly. The Discovery 3D application works only on the Windows 7 (64-bit) or higher operating system. Discovery 3D is not installed unless the computer has Windows 7 64 or higher. Further Discovery 3D requires a DirectX 11 compatible display card. DirectX 11 June 2010 End-User Runtimes can be installed by downloading the Discovery Third Party Installer. If Discovery 3D is going to be installed but the DirectX 11 June 2010 End-User Runtimes are not installed, then this message box will appear but the setup will continue:

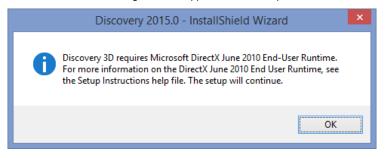

## Installation

Discovery utilizes Microsoft Windows ® Installer technology for installing the Discovery applications. Windows ® Installer technology provides powerful features for installation and component configuration, network installations (distribution\deployment) and software removal\uninstall.

Note: Have you read the System Requirements?

This installation guide provides step-by-step instructions for End User or Network Administrator installations:

- <u>End User Installation</u>
   Install Discovery Applications to a Single Workstation.
- Network Administrator Installation
  - Create LAM License Service Server for Multiple Workstations.
    - Install the Discovery Applications to Multiple Workstations.
    - Create a Discovery Project Server (optional).

## **End User Installation**

This installation will add the Discovery applications to a Single Workstation.

| CAUTION:                          | The following conditions must be met before you can install the Discovery 2015 software:                          |
|-----------------------------------|----------------------------------------------------------------------------------------------------|
| General<br>Installation           | • You must have <b>Administrative Rights</b> to the local computer that will run the install.                     |
| Requirements                      | • Must have <i>Internet Explorer 6.0</i> or higher installed.                                                     |
| - please refer to                 | Microsoft .NET 4.5.1 must be installed.                                                                           |
| the <u>System</u><br>Requirements | • Must have networking installed including the <i>TCP/IP</i> protocol.                                            |
| for a complete<br>list            | • This software should only be installed on <i>Windows</i> ® 7 or <i>Windows</i> ® Server 2008 operating systems. |

There are 8 or 10 installation steps, depending upon whether you perform a typical or custom install:

- STEP 1 <u>Getting Started with the Discovery 2015 Release</u>
- STEP 2 InstallShield Wizard Startup
- STEP 3 License Agreement
- STEP 4 Customer Information
- STEP 5 <u>Setup Type (Typical vs. Custom)</u>
- Typical STEP 6 <u>Select Log Units of Measurement</u>
- Typical STEP 7 Ready to Install the Program
- Typical STEP 8 InstallShield Wizard Completed
- Custom STEP 6 Custom Setup
- Custom STEP 7 Local Projects Folder
- Custom STEP 8 Log Units of Measurement
- Custom STEP 9 <u>Ready to Install the Program</u>
- Custom STEP 10 InstallShield Wizard Completed

Note: LMKR licensing is now installed before or after the above Discovery master installation steps.

When Discovery applications are started through the Desktop shortcuts or Start Menu Programs, a licensing check is performed on the workstation. Please refer to the Product Licensing section for further details.

#### End User Installation STEP 1- Getting Started with LMKR Download or Release DVD

Before starting installation, make sure that all open applications are closed.

If you have downloaded Discovery 2015 from LMKR, go to the **Download** folder and double-click on the **Discovery2015.0Setup.exe** file to begin. You will proceed directly to <u>STEP 2 - InstallShield Wizard Setup</u>.

If you have ordered the Discovery 2015 DVD, continue through this step.

Insert the Discovery/Landmark Connectivity/Seismic Modeling DVD-ROM into the DVD-Drive.

The GeoGraphix splash screen appears for a few seconds.

Note: If the GeoGraphix splash screen does not appear automatically, go to the **Start** menu, and choose **Run**. In the Run dialog box, browse to the appropriate DVD-drive and select the **Install.exe** file. Click **OK**.

After the splash screen appears for a few seconds the GeoGraphix install window appears.

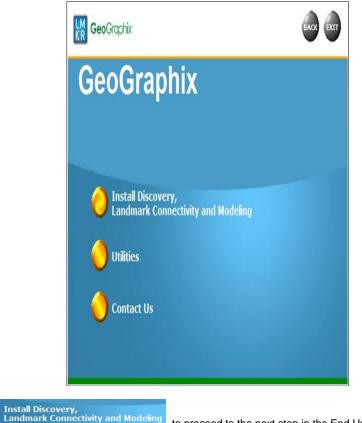

Click the first option,

to proceed to the next step in the End User Installation.

### End User Installation STEP 2 - InstallShield Wizard Startup

After clicking Install Discovery, Landmark Connectivity, and Modeling in the previous step, the InstallShield wizard is started.

| Discovery 2015.0 - InstallShield Wizard |                                                                                                    |
|-----------------------------------------|----------------------------------------------------------------------------------------------------|
|                                         | Preparing to Install                                                                                                    |
|                                         | Discovery 2015.0 Setup is preparing the InstallShield Wizard,<br>which will guide you through the program setup process.<br>Please wait. |
|                                         | Extracting: Discovery 2015.0.msi                                                                                                    |
|                                         |                                                                                                    |
|                                         |                                                                                                    |
|                                         |                                                                                                    |
|                                         | Cancel                                                                                                    |

The Welcome to the InstallShield Wizard for Discovery 2015.0 step appears on your screen.

| 😸 Discovery 2015.0 - InstallShield Wizard |                                                                                                    |
|-------------------------------------------|----------------------------------------------------------------------------------------------------|
|                                           | Welcome to the InstallShield Wizard for<br>Discovery 2015.0                                             |
|                                           | The InstallShield(R) Wizard will install Discovery 2015.0 on your<br>computer. To continue, click Next. |
|                                           | WARNING: This program is protected by copyright law and international treaties.                         |
|                                           | For help on the Discovery 2015.0 installation including network distribution click the Help button.     |
| <b>Geo</b> Graphix <sup>.</sup>           |                                                                                                    |
|                                           | elp < Back Next > Cancel                                                                                |

Click the Next button to proceed to the License Agreement step of wizard.

Note: Clicking the Help button will open the Discovery Installation Guide help window (this documentation).

### End User Installation STEP 3 - License Agreement

The software license agreement is displayed in this step of wizard.

| B Discovery 2015.0 - InstallShield Wizard                                                                                                    |
|----------------------------------------------------------------------------------------------------|
| <b>Geo</b> Graphix                                                                                                    |
| License Agreement                                                                                                    |
| Please read the following license agreement carefully.                                                                                                    |
| YOU ACKNOWLEDGE THAT YOUR USE OF THIS SOFTWARE IS SUBJECT<br>TO LMKR AND LANDMARK GRAPHICS CORPORATION'S SOFTWARE<br>LICENSE TERMS AND CONDITIONS. ADDITIONALLY, YOU AGREE<br>THAT YOUR USE OF THIS SOFTWARE SHALL COMPLY WITH THE<br>AFOREMENTIONED TERMS AND CONDITIONS. |
| <ul> <li>I accept the terms in the license agreement</li> <li>I do not accept the terms in the license agreement</li> </ul>                                                                                                    |
| InstallShield < <u>Back</u> Next > Cancel                                                                                                    |

Select the "I accept the terms in the license agreement" option.

Click Next to proceed to the Customer Information step of the wizard.

#### End User Installation STEP 4 - Customer Information

Customer Information appears in this step of the wizard.

| 😸 Discovery 2015.0 - InstallShield Wizard | ×                  |
|-------------------------------------------|--------------------|
|                                           | <b>Geo</b> Graphix |
| Customer Information                      |                    |
| Please enter your information.            |                    |
| User Name:                                |                    |
| D Boucher                                 |                    |
| Organization:                             |                    |
| LMKR, Inc                                 |                    |
|                                           |                    |
|                                           |                    |
|                                           |                    |
|                                           |                    |
|                                           |                    |
|                                           |                    |
| InstallShield                             |                    |
| < <u>B</u> ack N                          | ext > Cancel       |

Enter your User Name and Company Name.

Click Next to proceed to the Setup Type step of the wizard.

#### End User Installation STEP 5 - Setup Type (Typical vs. Custom)

The type of setup (Typical vs. Custom) and application destination folder is selected in this step of the wizard.

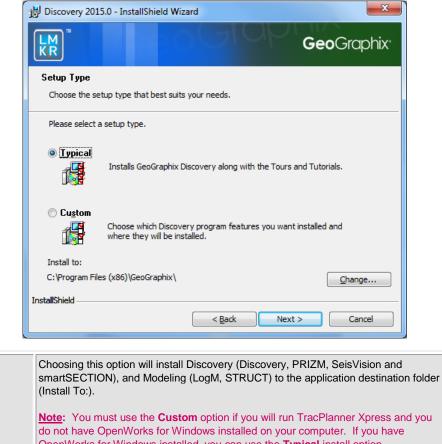

|                        | (Install To:).                                                                                                    |  |
|------------------------|----------------------------------------------------------------------------------------------------|--|
|                        | <b><u>Note</u></b> : You must use the <b>Custom</b> option if you will run TracPlanner Xpress and you do not have OpenWorks for Windows installed on your computer. If you have OpenWorks for Windows installed, you can use the <b>Typical</b> install option.                                                                                                    |  |
|                        | <b>Note:</b> A local projects folder will be installed by default to:<br>C:\ProgramData\Geographix\Projects (for Windows® 7).<br>If a previous local projects folder is detected by the installation, then the local projects<br>folder will be installed to the previous detected path/folder.                                                                                                    |  |
| Custom option:         | Choosing this option then clicking Next will open a <u>Custom Setup</u> dialog box to choose features to be installed.                                                                                                    |  |
| Install to:            | This is the path/folder where applications will be installed on the computer. Note: If the Discovery software has been installed on this computer before, then the "Install to:" will reflect the path/folder of the previous installation; if not, the default path is C:\Program Files (x86)\GeoGraphix. The Change command button can be used to change the path/folder destination of the application. |  |
| Change command button: | Clicking this command button will open a standard Windows® <b>Browse/Open</b> dialog box to change the application destination folder. <u>Note</u> : The path/folder must be a local hard drive.                                                                                                    |  |

Typical option:

If the **Typical** option is selected, click **Next** to proceed to the **Select Log Units of Measurement** step of wizard. If the **Custom** option is selected, click **Next** to proceed to the **Custom Setup** step of wizard.

## Typical

#### End User Installation Typical STEP 6 - Select Log Units of Measurement

This step of the wizard determines what default log units will be setup for PRIZM and XSection.

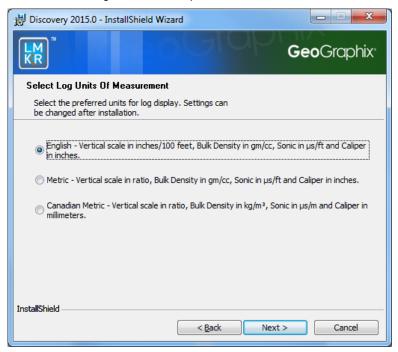

Note: The units can be changed in PRIZM and XSection after installation.

Click Next to proceed to the Ready to Install the Program step of the wizard.

#### End User Installation Typical STEP 7 - Ready to Install the Program

This is the second to last step of the wizard.

| 岃 Discovery 2015.0 - InstallShield Wizard                                                                        | x    |
|----------------------------------------------------------------------------------------------------|------|
| <b>Geo</b> Grap                                                                                                  | hix⁺ |
| Ready to Install the Program                                                                                     |      |
| The wizard is ready to begin installation.                                                                       |      |
| Click Install to begin the installation.                                                                         |      |
| If you want to review or change any of your installation settings, dick Back. Click Cancel t<br>exit the wizard. | •    |
| EXIL UPE WIZHIG.                                                                                                 |      |
|                                                                                                    |      |
|                                                                                                    |      |
|                                                                                                    |      |
|                                                                                                    |      |
|                                                                                                    |      |
| InstallShield                                                                                                    |      |
| < <u>B</u> ack Install Cance                                                                                     |      |

Click Install to copy files and begin installing the software, or click Back to review and make any changes as necessary.

#### End User Installation Typical STEP 8 - InstallShield Wizard Completed (FINAL STEP)

After the Install button is clicked in the Ready to Install the Program step, files are installed to the workstation.

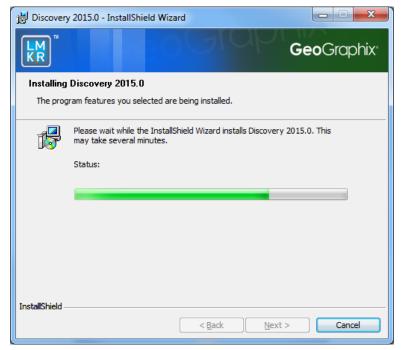

When the installation is finished, the InstallShield Wizard Completed dialog box appears:

| 岁 Discovery 2015.0 - InstallShield Wizard |                                                                                                    |  |  |  |
|-------------------------------------------|----------------------------------------------------------------------------------------------------|--|--|--|
|                                           | InstallShield Wizard Completed                                                                                   |  |  |  |
|                                           | The InstallShield Wizard has successfully installed Discovery Discovery 2015.0. Click Finish to exit the wizard. |  |  |  |
|                                           |                                                                                                    |  |  |  |
| <b>Geo</b> Graphix <sup>,</sup>           |                                                                                                    |  |  |  |
|                                           | < Back Finish Cancel                                                                                             |  |  |  |

Click **Finish** to complete the installation. The Discovery software can now be started through Desktop shortcuts or **Start** >>**Programs**.

**Note:** LMKR licenses are now installed after the Discovery master installation steps. When the Discovery applications are started through Desktop shortcuts or Start Menu Programs, a licensing check is performed on the workstation. Please refer to the <u>LMKR</u> <u>License Management Tool</u> for further details.

#### Custom

#### End User Installation Custom STEP 6 - Custom Setup

This step of the wizard can be used to select certain features to be installed and change the application destination directory.

| 😸 Discovery 2015.0 - InstallShield Wizard                          | <b>— X</b>                                                                                                    |
|--------------------------------------------------------------------|----------------------------------------------------------------------------------------------------|
| LM<br>KR <sup>™</sup>                                              | <b>Geo</b> Graphix                                                                                                    |
| Custom Setup<br>Select the program features you want installed.    |                                                                                                    |
| Click on an icon in the list below to change how a feature is in   | stalled.<br>Feature Description<br>GeoGraphix Discovery<br>applications, Project Services<br>and Tours and Tutorials<br>This feature requires 0KB on<br>your hard drive. It has 4 of 4<br>subfeatures selected. The sub |
| Install to:<br>C:\Program Files (x86)\GeoGraphix\<br>InstallShield | Change                                                                                                    |
| Help Disk Space < Back                                             | Next > Cancel                                                                                                    |

| List Box and<br>Feature Description: | When a feature is selected in the list box, in the Feature Description box. | a description of the feature will appear at right                                                                                                    |  |  |  |
|--------------------------------------|-----------------------------------------------------------------------------|----------------------------------------------------------------------------------------------------|--|--|--|
|                                      |                                                                             | Feature Description<br>GeoGraphix Discovery<br>applications, Project Services<br>and Tours and Tutorials                                                                                                    |  |  |  |
|                                      |                                                                             | This feature requires 0KB on<br>your hard drive. It has 5 of 5<br>subfeatures selected. The sub                                                                                                    |  |  |  |
|                                      | Project Services                                                            | Feature Description<br>ProjectExplorer and Services<br>that must be installed for<br>Discovery project management.<br>Installing Project Services only<br>can be used to create a network<br>project server.<br>This feature requires 12MB on<br>your hard drive. It has 1 of 1<br>subfeatures selected. The sub |  |  |  |
|                                      |                                                                             | Project Services feature cannot be disabled<br>Selecting the Project Services feature by<br>itself can be used to setup a network project<br>server.                                                                                                    |  |  |  |
|                                      | Project Services                                                            | Feature Description<br>Writes information to the<br>Windows event logs.                                                                                                    |  |  |  |
|                                      | System Event Logging                                                        | This feature requires 42KB on your hard drive.                                                                                                    |  |  |  |
|                                      |                                                                             | Feature Description<br>Seismic Modeling: LogM and<br>Struct                                                                                                    |  |  |  |
|                                      | Seismic Modeling                                                            | This feature requires 90MB on<br>your hard drive.                                                                                                    |  |  |  |

| Applications                                                                                                    | Feature Description<br>GeoGraphix Discovery including<br>GESXplorer, Prizm and SeisVision                                                                                    |
|----------------------------------------------------------------------------------------------------|----------------------------------------------------------------------------------------------------|
|                                                                                                    | This feature requires 512bytes<br>on your hard drive. It has 0 of 1<br>subfeatures selected. The sub                                                                         |
| Applications<br>TracPlanner Xpress Utilities                                                                                                    | Feature Description<br>Utilities needed for Discovery<br>and TracPlanner such as<br>pdbin.exe, services.dat, etc.                                                            |
| <b>Note</b> : The TracPlanner Xpress Utility is not selected by default. To install the TracPlanner Xpress Utility, click the down arrow and select an install option from the drop-down list. Installation of this utility is not necessary if OpenWorks for Windows is installed. | This feature requires 0KB on<br>your hard drive.                                                                                                    |
|                                                                                                    | Feature Description<br>Discovery Tours and Tutorials                                                                                                    |
| Tours And Tutorials                                                                                                    | This feature requires 58MB on<br>your hard drive.                                                                                                    |
|                                                                                                    | Discovery Tours and Tutorials include<br>creating a "SampleFiles" directory and<br>installing zip projects for 3 possible project<br>areas (Moosehead, Powder and Stratton). |
| Clicking the down arrow even icon will lis                                                                                                    | t options to install or not install the feature:                                                                                                    |
| <ul> <li>This feature will be installed on local</li> <li>This feature, and all subfeatures, w</li> </ul>                                                                                                    |                                                                                                    |
| × This feature will not be installed.                                                                                                    |                                                                                                    |
| Clicking the <b>Help</b> button on this Custom Setu<br><b>Tips</b> dialog.                                                                                                    | p dialog will bring up the Custom Setup                                                                                                    |

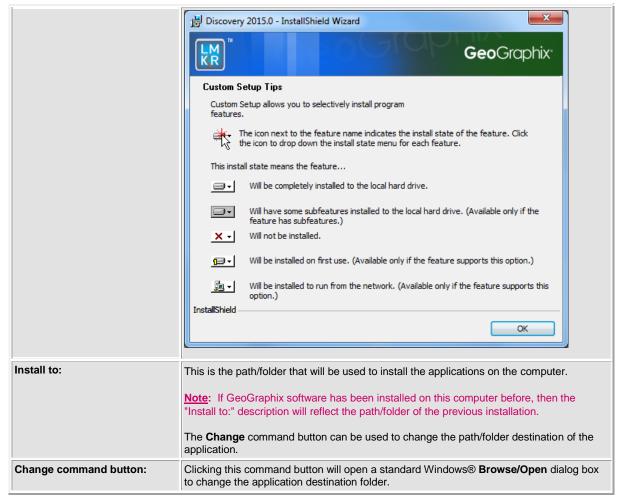

Select features to be installed and click Next to proceed to the Local Projects Folder step of the wizard.

#### End User Installation Custom STEP 7 - Local Projects Folder

This step of the wizard determines where the local projects folder (path/folder) will be created during the installation.

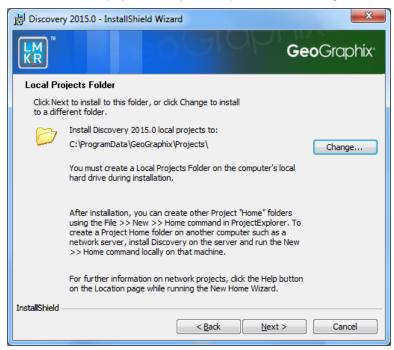

Clicking the **Change** command button will open a standard Windows® **Browse/Open** dialog box to change the application destination folder.

**Note:** The Local Projects Path/Folder must be a local hard drive.

Click Next to proceed to the Log Units of Measurement step of the wizard.

#### End User Installation Custom STEP 8 - Log Units of Measurement

This step of the wizard determines what default log units will be setup for PRIZM and XSection.

| B Discovery 2015.0 - InstallShield Wizard                                                                                                    |                    |  |  |
|----------------------------------------------------------------------------------------------------|--------------------|--|--|
|                                                                                                    | <b>Geo</b> Graphix |  |  |
| Select Log Units Of Measurement                                                                                                    |                    |  |  |
| Select the preferred units for log display. Settings can<br>be changed after installation.                                                                                                    |                    |  |  |
| <ul> <li>English - Vertical scale in inches/100 feet, Bulk Density in gm/cc, Sonic in µs/ft and Caliper<br/>in inches.</li> <li>Metric - Vertical scale in ratio, Bulk Density in gm/cc, Sonic in µs/ft and Caliper in inches.</li> </ul> |                    |  |  |
| ○ Canadian Metric - Vertical scale in ratio, Bulk Density in kg/m³, Sonic in µs/m and Caliper in millimeters.                                                                                                    |                    |  |  |
|                                                                                                    |                    |  |  |
|                                                                                                    |                    |  |  |
| InstallShield                                                                                                    |                    |  |  |
| < <u>B</u> ack Next >                                                                                                    | > Cancel           |  |  |

Note: The units can be changed in PRIZM and XSection after installation.

Select the appropriate Units option and click Next to proceed to the Ready to Install the Program step of the wizard.

#### End User Installation Custom STEP 9 - Ready to Install the Program

This is the second to last step of the wizard.

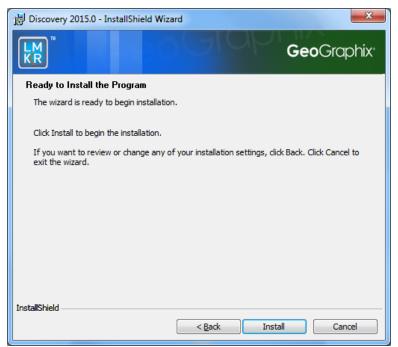

Click Install to copy files and begin installing the software, or click Back to review and make any changes as necessary.

#### End User Installation Custom STEP 10 - InstallShield Wizard Completed (FINAL STEP)

After the Install is clicked in the Ready to Install the Program step, files are installed to the workstation.

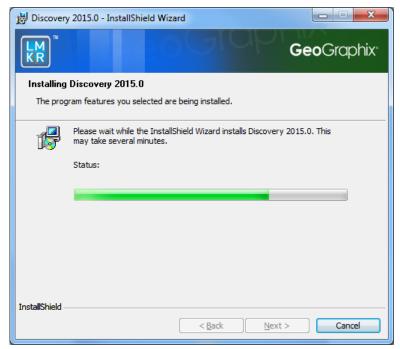

When installation is finished, the InstallShield Wizard Completed dialog box appears.

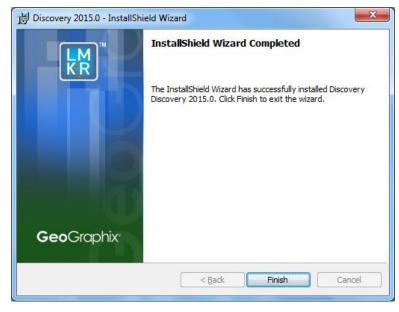

Click Finish to exit the installation.

The Discovery software can now be started through Desktop shortcuts or Start >> All Programs.

**Note:** LMKR licensing is now installed before or after the Discovery master installation steps. When the Discovery applications are started through Desktop shortcuts or Start >>All Programs, a licensing check is performed on the workstation. Please refer to the LMKR License Management Tool section for further details.

## **Network Administrator Installation**

There are several possible installation configurations and methods that could be used for deploying Discovery in a network environment. The best method for your particular situation depends upon the number of users and your network environment.

There are at least 3 important components to consider in any network environment:

- LMKR License Management Tool
- Workstation Installation
- Discovery Project Server (Optional)

Note: If you only have the download of the setup and not the DVD media, you will need to use the Workstation Setup files located on the Discovery Utilities under Extras\Workstation files.

If you have any questions or issues with your particular network environment, please don't hesitate contacting <u>GeoGraphix</u> <u>Technical Support</u>.

#### **Network License Server**

The LMKR License Management Tool must be installed to use Discovery in a network environment. Download the tool from the LMKR Support Portal - Downloads page and follow the installation instructions.

After the server is set up, when the License Management Tool runs on the client computer, choose the I want to setup or manage a network license server on this computer option and input the required information.

For more information on the license wizard see the LMKR Licensing section.

## **Workstation Installation**

#### **Network Administrator Installation**

| CAUTION:                                | • The following conditions must be met before you can install the Discovery 2015                                                              |
|-----------------------------------------|----------------------------------------------------------------------------------------------------|
| General<br>Installation<br>Requirements | software:<br>• You must have <b>Administrative Rights</b> to the local computer that will run the install.                                    |
| - please refer to                       | • Must have <i>Internet Explorer 6.0</i> or higher installed.                                                                                 |
| the <u>System</u><br>Requirements       | • Microsoft .NET 4.5.1 must be installed.                                                                                                    |
| for a complete                          | • Must have networking installed including the <i>TCP/IP</i> protocol.                                                                        |
| list                                    | <ul> <li>This software should only be installed on, <i>Windows</i>® 7, or <i>Windows</i> ®</li> <li>Server 2008 operating systems.</li> </ul> |

The workstation installation in a network environment can be initiated from the Discovery 2015 download or directly from the Release DVD or by creating an Application Distribution site:

- Using LMKR download or Release DVD
- Using Application Distribution Site

### Using LMKR Download or Release DVD

Workstation installations directly from the Discovery 2015 download or the Release DVD are quite acceptable if you don't mind configuring the installation at each workstation. The installation could be shared on a network drive or carried from workstation to workstation.

The installation procedure for workstation installations directly from LMKR or the release DVD is identical to the End User Installation.

Note: Licensing will need to be configured on each workstation. The configuration can be set with the <u>LMKR License Management</u> Tool.

## **Using the Application Distribution Site**

Workstation Installations with an Application Distribution Site can save considerable configuration time at the workstation and can even be automated to create unattended, silent installations for the workstation.

There are 6 steps involved with performing Workstation Installations using an Application Distribution Site:

- STEP 1: <u>Administrative Install Start >> Run</u>
- STEP 2: Administrative Install InstallShield Wizard Startup
- STEP 3: Administrative Install Network Location
- STEP 4: <u>Administrative Install InstallShield Wizard Completed</u>
- STEP 5: Configure Application Distribution Site
- STEP 6: Install to Workstations

#### Create Application Distribution Site STEP 1 - Administrative Install - Start >> Run

An administrative installation is generally started with a Run "setup.exe" command containing the "/a" parameter.

A Run command can be configured in the standard Windows<sup>®</sup> Run dialog box. This dialog box can be accessed from the Windows Taskbar **Start** menu and **Start >> Run**.

If the Discovery 2015 DVD is in a DVD-Drive with assigned drive letter of "E", then the command line would be like the following in the Run dialog box:

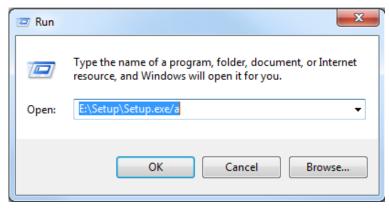

# Create Application Distribution Site STEP 2 - Administrative Install - InstallShield Wizard Startup

After configuring the Run command in STEP 1 - Administrative Install - Start >> Run, the InstallShield wizard is started...

| Discovery 2015.0 - InstallShield | l Wizard                                                                                                    |
|----------------------------------|----------------------------------------------------------------------------------------------------|
|                                  | Preparing to Install                                                                                                    |
| <u></u>                          | Discovery 2015.0 Setup is preparing the InstallShield Wizard,<br>which will guide you through the program setup process.<br>Please wait. |
| A .                              | Extracting: Discovery 2015.0.msi                                                                                                    |
|                                  |                                                                                                    |
|                                  |                                                                                                    |
|                                  | Cancel                                                                                                    |

and the Welcome to the InstallShield Wizard for Discovery 2015.0 appears on your screen.

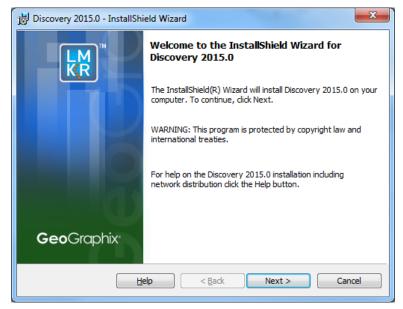

Click Next to proceed to the Network Location step of the wizard.

Note: Clicking the Help button will open the Discovery Installation Guide help window (this documentation).

### Create Application Distribution Site STEP 3 - Administrative Install - Network Location

This step of the wizard determines where the distribution site will be created on the network.

In this particular example, a network server share of "Apps on CorpServer1" is mapped to the "X" drive. The Application Distribution Site will be created in a folder and subfolder called GGraphix\Distrib.

| 岁 Discovery 2015.0 - InstallShield Wizard |     | ×                    |
|-------------------------------------------|-----|----------------------|
|                                           | Geo | Graphix <sup>®</sup> |
| Change Current Destination Folder         |     |                      |
| Browse to the destination folder.         |     |                      |
| Look in:                                  |     |                      |
| 📸 GeoGraphix                              | -   | 1                    |
|                                           |     |                      |
|                                           |     |                      |
|                                           |     |                      |
|                                           |     |                      |
|                                           |     |                      |
| <u>F</u> older name:                      |     |                      |
| C:\Program Files (x86)\GeoGraphix\        |     |                      |
| InstallShield                             |     |                      |
|                                           | ОК  | Cancel               |

| Network location:      | Specify the network mapped drive/path or UNC path where the distribution site will be created.                                                               |
|------------------------|----------------------------------------------------------------------------------------------------|
|                        | <b>Note:</b> A User running an administrative installation must have permissions to write to the designated Network location.                                |
|                        | Discovery Release Setup contents will be copied and decompressed to this network location.                                                                   |
| Change command button: | Clicking this command button will open the <b>Change Current Destination Folder</b> dialog box where you can change the network location destination folder. |
|                        | Click the Down Arrow in the <b>Look in</b> list box to navigate to a new destination folder.  Note: The New Folder command button                            |
|                        | When a new destination is set, click <b>OK</b> to return to the <b>Network Location</b> dialog box.                                                          |

Click Install to copy files and create network distribution site.

# Create Application Distribution Site STEP 4 - Administrative Install - InstallShield Wizard Completed

After **Install** is clicked in the Network Location step, installation files are decompressed and copied to the network location that was designated in STEP 3 - Administrative Install - Network Location.

And when the installation is finished, the InstallShield Wizard Completed dialog box appears:

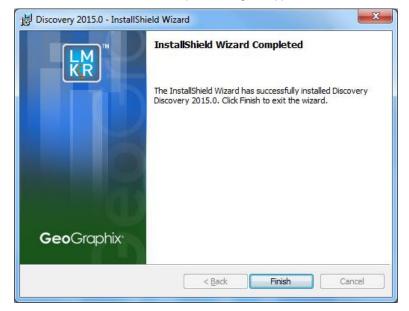

The Network Application Distribution Site should contain the following folders and files at this point:

| ile <u>E</u> dit <u>V</u> iew <u>T</u> ools <u>H</u> elp                                                                                                    |                                                                               |                                                                                                    |                                                                                |                                            |
|----------------------------------------------------------------------------------------------------|-------------------------------------------------------------------------------|----------------------------------------------------------------------------------------------------|--------------------------------------------------------------------------------|--------------------------------------------|
| ne <u>e</u> dit <u>v</u> iew <u>r</u> oois <u>r</u> eip<br>∫ Organize ▼     Views ▼ 🙆 Burn                                                                             |                                                                               | _                                                                                                    | _                                                                              |                                            |
| avorite Links                                                                                                    | Name                                                                          | Date modified                                                                                         | Туре                                                                           | Size                                       |
| Documents Pictures Music More >>                                                                                                    | Common<br>CommonAppData<br>EXCEL<br>Fonts<br>GlobalAssemblyCache              | 9/28/2010 2:12 PM<br>9/28/2010 2:12 PM<br>9/28/2010 2:13 PM<br>9/28/2010 2:12 PM<br>9/28/2010 2:12 PM | File Folder<br>File Folder<br>File Folder<br>File Folder<br>File Folder        |                                            |
| Folders                                                                                                    | V ISSetupPrerequisites                                                        | 9/28/2010 2:12 PM<br>9/28/2010 2:13 PM                                                                | File Folder                                                                    |                                            |
| E Desktop<br>Bill Snodgrass<br>Ublic<br>Computer<br>Local Disk (C:)                                                                                                    | Landmark     Longram files     System     System32     Windows     Word09.ini | 9/28/2010 2:12 PM<br>9/28/2010 2:12 PM<br>9/28/2010 2:13 PM<br>9/28/2010 2:13 PM<br>7/29/2010 5:00 PM | File Folder<br>File Folder<br>File Folder<br>File Folder<br>Configuration Sett | 11 KB                                      |
| <ul> <li>SRecycle.Bin</li> <li>Apps</li> <li>GGraphix</li> <li>Common</li> <li>CommonAppData</li> </ul>                                                                | 당 Discovery 5000.0.2.0.msi<br>졜 instmsiw.exe<br>ⓒ Setup.ini<br>ᅙ Setup.exe    | 9/28/2010 2:12 PM<br>11/28/2004 10:53<br>9/22/2010 4:20 PM<br>9/21/2010 1:21 AM                       | Windows Installer<br>Application<br>Configuration Sett<br>Application          | 7,451 KB<br>1,780 KB<br>4 KB<br>482,059 KB |
| <ul> <li>Commonspipelite</li> <li>Fonts</li> <li>GlobalAssemblyCache</li> <li>ISSetupPrerequisites</li> <li>Landmark</li> <li>program files</li> <li>System</li> </ul> | WindowsInstaller-KB893803-x86.exe                                             | 5/16/2005 5:42 PM                                                                                     | Application                                                                    | 2,525 KB                                   |

In the next step, the application distribution site's setup.ini will be configured for distribution to the workstations.

Note: Running the setup.exe in the application distribution site could be used at a workstation to install Discovery software, but configuring the setup.ini can save time and even be automated to create an unattended, silent installation for the workstations.

#### **Create Application Distribution Site STEP 5 - Configure Application Distribution Site**

After all the necessary files have been copied and decompressed to the Application Distribution Site with the Administrative Install in the previous steps, the Application Distribution site needs to be configured for your particular network environment.

Note: If you only have the download of the setup and not the DVD media, you will need to use the Workstation Setup files located on the Discovery Utilities under Extras\Workstation files.

This involves editing some of the existing command variables (e.g. User Name, Company Name, etc.) or adding commands along with variables to the "Setup.ini" file on the Application Distribution Site.

Look for the [Startup] section in the "Setup.ini":

| Setup - Notepad                                                                                                    |   |
|----------------------------------------------------------------------------------------------------|---|
| <u>File Edit Format View H</u> elp                                                                                                    |   |
| [Info]<br>Name=INTL<br>Version=1.00.000<br>DiskSpace=8000 ;DiskSpace requirement in KB                                                                                                    | E |
| <pre>[Startup]<br/>CmdLine=<br/>SuppresswrongOS=Y<br/>ScriptVer=19.0.0.160<br/>DotNetOptionalInstallfSilent=N<br/>OnUpgrade=1<br/>Product=Discovery 2015.0<br/>PackageName=Discovery 2015.0.msi<br/>EnableLangDlg=N<br/>LogResults=N<br/>DoMaintenance=N<br/>ProductCode={90470408-548B-4D05-879C-1A715892FA80}<br/>ProductCode={90470408-548B-4D05-879C-1A715892FA80}<br/>ProductVersion=16.0.11254.0<br/>SuppressReboot=Y<br/>LauncherName=setup.exe<br/>Packagecode={A5539E35-5086-4D48-8646-0F44057AA38C}<br/>[Languages]<br/>RequireExactLangMatch=0x0404.0x0804</pre> |   |
| RTLLang=0x0401,0x040d<br>Default=0x0409<br>Supported=0x0409                                                                                                    | - |

The following table lists some commands and variables that may be used on the CmdLine in the "Setup.ini":

| Command                                                                                                    | Variable<br>(quotes required where shown)                                                                                                    | Description                                                                                                    |
|----------------------------------------------------------------------------------------------------|----------------------------------------------------------------------------------------------------|----------------------------------------------------------------------------------------------------|
| USERNAME                                                                                                    | "Text string"                                                                                                    | The variable value<br>within quotes will be<br>used for the User Name<br>field in the <u>Customer</u><br><u>Information</u> dialog. |
| COMPANYNA<br>ME                                                                                                    | "Text string"                                                                                                    | The variable value<br>within quotes will be<br>used for the<br>Organization field in<br><u>Customer Information</u><br>dialog.      |
| ADDLOCAL<br>(This command<br>can be used to<br>install specific<br>Discovery<br>applications. It<br>is very similar to<br>choosing<br>specific<br>features in a | "Apps,ClientDrivers60,DataDirect60,Discovery,GeoGraphixDiscovery,LeadTools,Mod<br>ules,<br>ProjectServer,Providers,Services,SystemCore,WindowsSystemFiles,AOLibCopier,Da<br>taCore,<br>DepthRegistration2,Discovery3D,EventLogging,GES,HelpCore,LandmarkConnectivit<br>y,<br>MapObjects.Common,MapObjects.Release,Modeling,Prizm,ProjectDatabaseRebuild<br>er, | This variable value<br>would install all the<br>necessary features for<br>Discovery only.                                           |
| custom install.<br>If this<br>command is not                                                                                                    | Projects,SeisVision,smartSECTION,SQLAnywhere12,ThirdParty.Common,ThirdParty<br>.Release,                                                                                                    |                                                                                                    |

| used, then a Tools,Tour<br>typical install is run.)   | sAndTutorials,TracPlannerUtilities,WellXchange,WindowsSystemCore,W |                                                                                                    |
|-------------------------------------------------------|--------------------------------------------------------------------|----------------------------------------------------------------------------------------------------|
|                                                       |                                                                    |                                                                                                    |
| <u>Note:</u> This                                     | command is on one line with no spaces.                             |                                                                                                    |
| ALLUSERS 1                                            |                                                                    | If the ADDLOCAL<br>command is used, then<br>the ALLUSERS<br>command must also be<br>used.<br>The ALLUSERS<br>command enables the<br>installation of<br>GeoGraphix services.                                                                                                    |
| PROJECTS "Local Driv                                  | e:\Folder"                                                         | This must be a local<br>hard drive. This<br>command can be used<br>to designate a local<br>projects folder which is<br>essentially <u>step 7 of</u><br><u>custom end user</u><br>installation.<br>Note: If this command<br>is not used, a projects<br>folder will be installed<br>by default to<br>C:\Documents and<br>Settings\All<br>Users\Application<br>Data\GeoGraphix\Proje<br>cts. If a previous local<br>projects folder is<br>detected by the install,<br>then the local projects<br>folder will be installed to<br>the previous detected<br>path\folder. |
| UNITS "English"<br>OR<br>"Metric"<br>OR<br>"CnMetric" |                                                                    | This command can be<br>used to make selections<br>normally made in <u>step 8</u><br>of custom end user<br>installation.                                                                                                    |
| /q, /qn Not applica                                   | able                                                               | No UI seen during installation.                                                                                                    |
| /qb Not applica                                       | able                                                               | Basic UI seen during<br>installation. qb! can be<br>used to hide the Cancel<br>button.                                                                                                    |
| /qr Not applica                                       | able                                                               | Reduced UI seen during<br>installation. No modal<br>dialog box displayed at<br>the end of installation.                                                                                                    |
|                                                       |                                                                    | To U.I.U. and a dealers                                                                                                    |
| /qf Not applica                                       | able                                                               | Full UI seen during installation.                                                                                                    |

|      |                | installation except for a<br>modal dialog box<br>displayed at the end of<br>installation.                                     |
|------|----------------|----------------------------------------------------------------------------------------------------|
| /qb+ | Not applicable | Basic UI with a modal<br>dialog box seen at end<br>of installation. qb+! or<br>qb!+ can be used to<br>hide the Cancel button. |
| /qb  | Not applicable | Basic UI with no modal<br>dialog boxes seen<br>during installation.                                                           |

After removing the comment sign (";") and editing or adding variables in CmdLine, your "Setup.ini" CmdLine may look similar to the following example (other commands can exist):

| Setup - Notepad                                                                                                    |        |
|----------------------------------------------------------------------------------------------------|--------|
| <u>File Edit Format View H</u> elp                                                                                                    |        |
| [Info]<br>Name=INTL<br>Version=1.00.000<br>DiskSpace=8000 ;DiskSpace requirement in KB                                                                                                    | A<br>E |
| [Startup]<br>CmdLine= "Russel Roundtree" COMPANYNAME= "Small Potatoes, Inc."<br>SuppresswrongOS=Y<br>ScriptVer=19.0.0.160<br>DotNetOptionalInstallIfSilent=N<br>OnUpgrade=1<br>Product=Discovery 2015.0<br>PackageName=Discovery 2015.0.msi<br>EnableLangDlg=N<br>LogResults=N<br>DoMaintenance=N |        |
| ProductCode={9047D408-5488-4D05-879C-1A715892FA80}<br>ProductVersion=16.0.11254.0<br>SuppressReboot=Y<br>LauncherName=setup.exe<br>PackageCode={A5539E35-5086-4D48-8646-0F44057AA38C}                                                                                                    |        |
| [Languages]<br>RequireExactLangMatch=0x0404,0x0804<br>RTLLangs=0x0401,0x040d<br>Default=0x0409<br>Supported=0x0409                                                                                                    | -      |

Note: Only a small portion of the "Setup.ini" is displayed above.

#### Using Application Distribution Site - STEP 6 - Install to Workstations (FINAL STEP)

After the application distribution site is configured for your network environment, Discovery applications can now be deployed to the workstations.

You can deploy Discovery applications to the workstations by sharing the application distribution site with the workstations and running "setup.exe" in the application distribution site (similar to End User Installation).

You may want to utilize scripts or 3rd party tools such as Microsoft ® SMS or InstallShield ® AdminStudio that take advantage of Microsoft ® Windows Installer technology for workstation deployment.

This is the last step in a Workstation Installation using an Application Distribution Site.

## **Discovery Project Server (Optional)**

Creating a *Discovery* Project Server is an optional third component in a network administrator installation. It is a very important consideration if you want to store Discovery projects on a central server, then share those projects across the network for multiple users.

Note: A Workstation Installation will create local projects folder on every workstation with GeoGraphix *Discovery* installed, so all workstations can create and store projects on their local hard drive. Local projects can also be shared between users on the network if the project properties in ProjectExplorer are set to network access. Please refer to the ProjectExplorer Help files for more information on local projects versus network projects.

A Discovery Project Server can be created with a custom installation using the Discovery 2015 download or Release DVD.

Note: This installation must be performed on the server that will become the *Discovery* Project Server. This server must have access to the <u>LMKR License Management Tool</u> (this server may also be the License Server).

There are 10 steps involved with creating a *Discovery* Project Server:

- STEP 1 Getting Started with The Discovery download or Release DVD
- STEP 2 InstallShield Wizard Startup
- STEP 3 License Agreement
- STEP 4 Customer Information
- STEP 5 Setup Type (Typical vs. Custom)
- STEP 6 Custom Setup
- STEP 7 Local Projects Folder
- STEP 8 Log Units of Measurement
- STEP 9 Ready to Install the Program
- STEP 10 InstallShield Wizard Completed

# **Discovery Project Server - STEP 1 - Getting Started with the Discovery Download or Release DVD**

Before starting the installation, make sure that all open applications are closed.

If you have downloaded Discovery 2015, go to the **download** folder and double-click on the **Discovery2015Setup.exe** file to begin. You will proceed directly to <u>STEP 2 - InstallShield Wizard Setup</u>.

If you have ordered the Discovery 2015 DVD, continue through this step.

Insert the Discovery/Landmark Connectivity/Seismic Modeling DVD-ROM into the DVD-Drive.

The GeoGraphix splash screen appears for a few seconds.

Note: If the GeoGraphix splash screen does not appear automatically, go to the Start menu, and choose Run. In the Run dialog box, browse to the appropriate DVD-ROM drive and select the Install.exe file. Click OK.

After the Splash Screen appears for a few seconds the GeoGraphix install window appears.

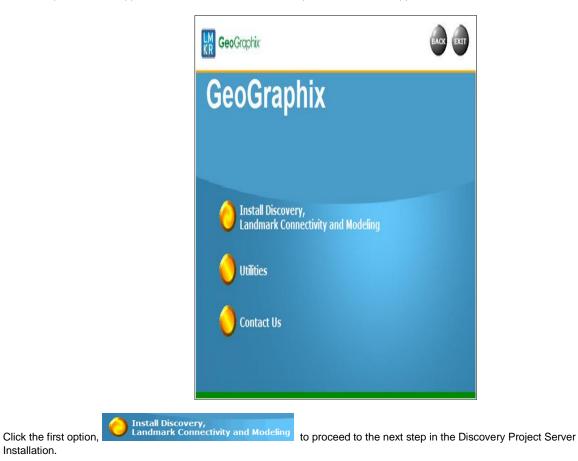

### **Discovery Project Server - STEP 2 - InstallShield Wizard Startup**

After clicking Install Discovery, Landmark Connectivity, and Modeling in the previous step, the InstallShield wizard is started...

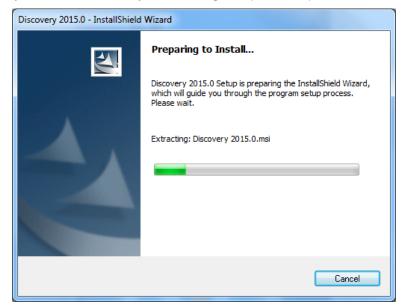

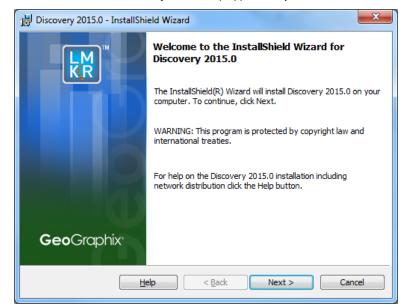

and the Welcome to the InstallShield Wizard for Discovery 2015.0 step appears on your screen.

Click the Next button to proceed to the License Agreement step of the wizard.

Note: Clicking the Help button will open the Discovery Installation Guide help window (this documentation).

#### **Discovery Project Server - STEP 3 - License Agreement**

The software license agreement is displayed in this step of wizard.

| 😸 Discovery 2015.0 - InstallShield Wizard                                                                                                    |  |  |  |  |
|----------------------------------------------------------------------------------------------------|--|--|--|--|
| GeoGraphix <sup>®</sup>                                                                                                    |  |  |  |  |
| License Agreement                                                                                                    |  |  |  |  |
| Please read the following license agreement carefully.                                                                                                    |  |  |  |  |
|                                                                                                    |  |  |  |  |
| YOU ACKNOWLEDGE THAT YOUR USE OF THIS SOFTWARE IS SUBJECT<br>TO LMKR AND LANDMARK GRAPHICS CORPORATION'S SOFTWARE<br>LICENSE TERMS AND CONDITIONS. ADDITIONALLY, YOU AGREE<br>THAT YOUR USE OF THIS SOFTWARE SHALL COMPLY WITH THE<br>AFOREMENTIONED TERMS AND CONDITIONS. |  |  |  |  |
| I accept the terms in the license agreement                                                                                                    |  |  |  |  |
| ○ I do not accept the terms in the license agreement                                                                                                    |  |  |  |  |
| InstallShield                                                                                                    |  |  |  |  |
| < <u>B</u> ack Next > Cancel                                                                                                    |  |  |  |  |

Select the "I accept the terms in the license agreement" option.

Click Next to proceed to the Customer Information step of the wizard.

### **Discovery Project Server - STEP 4 - Customer Information**

Customer Information appears in this step of the wizard.

| 😸 Discovery 2015.0 - InstallShield Wizard | ×                  |
|-------------------------------------------|--------------------|
| LM<br>KR                                  | <b>Geo</b> Graphix |
| Customer Information                      |                    |
| Please enter your information.            |                    |
| <u>⊔</u> ser Name:                        |                    |
| D Boucher                                 |                    |
| Organization:                             |                    |
| LMKR, Inc                                 |                    |
|                                           |                    |
|                                           |                    |
|                                           |                    |
|                                           |                    |
|                                           |                    |
|                                           |                    |
| InstallShield                             |                    |
| < <u>B</u> ack N                          | lext > Cancel      |

Enter your User Name and Company Name.

Click Next to proceed to the Setup Type step of the wizard.

## Discovery Project Server - STEP 5 - Setup Type (Typical vs. Custom)

The type of setup (Typical vs. Custom) and the application destination folder is selected in this step of the wizard.

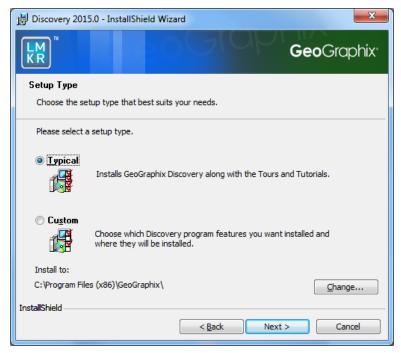

| Typical option:        | Choosing this option will install Discovery (GESXplorer, PRIZM, SeisVision) to the application destination folder (Install To:).  Note: A local projects folder will be installed by default to: C:\ProgramData\GeoGraphix\Projects (for Windows® 7. If a previous local projects folder is detected by the install, then the local projects folder will be installed to the previous detected path\folder. |
|------------------------|----------------------------------------------------------------------------------------------------|
| Custom option:         | Choosing this option then clicking Next will open a <u>Custom Setup</u> dialog box to choose features to be installed.                                                                                                    |
| Install to:            | This is the path/folder where applications will be installed on the computer.<br>The Change command button can be used to change path/folder destination of the application.                                                                                                    |
| Change command button: | Clicking this command button will open a standard Windows® <b>Browse/Open</b> dialog box to change the application destination folder. <u>Note</u> : The path/folder must be a local hard drive.                                                                                                    |

To create a Discovery Project Server, select Custom option and click Next to proceed to the Custom Setup step of the wizard.

**Note:** A Discovery Project Server can be created by using the Typical setup type and installing all the Discovery applications, but a Custom setup type may be preferred because the installation options can be customized.

### **Discovery Project Server - STEP 6 - Custom Setup**

This step of the wizard can be used to select certain features to be installed and change the application destination directory.

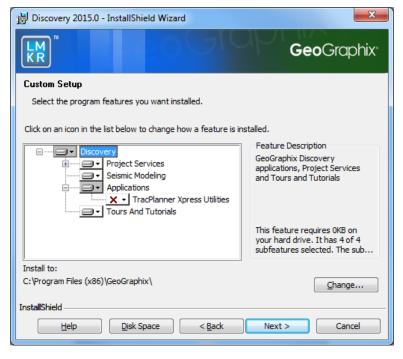

| List Box and<br>Feature Description: | When a feature is selected in list box, a d<br>the Feature Description box. | escription of the feature will appear at right in                                                                                                    |
|--------------------------------------|-----------------------------------------------------------------------------|----------------------------------------------------------------------------------------------------|
|                                      |                                                                             | Feature Description<br>GeoGraphix Discovery<br>applications, Project Services<br>and Tours and Tutorials                                                                                                    |
|                                      |                                                                             | This feature requires 0KB on<br>your hard drive. It has 5 of 5<br>subfeatures selected. The sub                                                                                                    |
|                                      | Project Services                                                            | Feature Description<br>ProjectExplorer and Services<br>that must be installed for<br>Discovery project management.<br>Installing Project Services only<br>can be used to create a network<br>project server.<br>This feature requires 12MB on<br>your hard drive. It has 1 of 1<br>subfeatures selected. The sub<br>The Project Services feature cannot be<br>disabled. Selecting the Project Services |
|                                      | Project Services                                                            | feature by itself can be used to setup a<br>network project server.<br>Feature Description<br>Writes information to the<br>Windows event logs.                                                                                                    |
|                                      | System Event Logging                                                        | This feature requires 42KB on your hard drive.                                                                                                    |
|                                      |                                                                             | Feature Description<br>Seismic Modeling: LogM and<br>Struct                                                                                                    |
|                                      | Seismic Modeling                                                            | This feature requires 90MB on<br>your hard drive.                                                                                                    |

| Applications                                                                                                    | Feature Description<br>GeoGraphix Discovery including<br>GESXplorer, Prizm and SeisVision                                                                                    |
|----------------------------------------------------------------------------------------------------|----------------------------------------------------------------------------------------------------|
|                                                                                                    | This feature requires 512bytes<br>on your hard drive. It has 0 of 1<br>subfeatures selected. The sub                                                                         |
| Applications                                                                                                    | ess Utilities<br>Peature Description<br>Utilities needed for Discovery<br>and TracPlanner such as<br>pdbin.exe, services.dat, etc.                                           |
| <b>Note</b> : The TracPlanner Xpress I<br>selected by default. To install the<br>TracPlanner Xpress Utility, click<br>arrow and select an installation of<br>the drop-down list. Installation of<br>is not necessary if OpenWorks for<br>Windows is installed. | e the down potion from f this feature requires 0KB on                                                                                                    |
|                                                                                                    | Feature Description<br>Discovery Tours and Tutorials                                                                                                    |
| Tours And Tutorials                                                                                                    | This feature requires 58MB on<br>your hard drive.                                                                                                    |
|                                                                                                    | Discovery Tours and Tutorials include<br>creating a "SampleFiles" directory and<br>installing zip projects for 3 possible project<br>areas (Moosehead, Powder and Stratton). |
| Clicking the down arrow                                                                                                    | icon will list options to install or not install the feature:                                                                                                    |
| <ul> <li>This feature will be insta</li> <li>This feature, and all sub</li> </ul>                                                                                                    | alled on local hard drive.<br>ofeatures, will be installed on local hard drive.                                                                                              |
| × This feature will not be                                                                                                    | nstalled.                                                                                                    |
| Clicking the <b>Help</b> button on this dialog.                                                                                                    | Custom Setup dialog will bring up the Custom Setup Tips                                                                                                    |

|                        | Discovery 2015.0 - InstallShield Wizard                                                                                                    |  |  |  |
|------------------------|----------------------------------------------------------------------------------------------------|--|--|--|
|                        | <b>Geo</b> Graphix <sup>•</sup>                                                                                                    |  |  |  |
|                        | Custom Setup Tips                                                                                                    |  |  |  |
|                        | Custom Setup allows you to selectively install program<br>features.                                                                                |  |  |  |
|                        | The icon next to the feature name indicates the install state of the feature. Click the icon to drop down the install state menu for each feature. |  |  |  |
|                        | This install state means the feature                                                                                                    |  |  |  |
|                        |                                                                                                    |  |  |  |
|                        | Will have some subfeatures installed to the local hard drive. (Available only if the feature has subfeatures.)                                     |  |  |  |
|                        | X Vill not be installed.                                                                                                    |  |  |  |
|                        | Will be installed on first use. (Available only if the feature supports this option.)                                                              |  |  |  |
|                        | Image: Will be installed to run from the network. (Available only if the feature supports this option.)                                            |  |  |  |
|                        | InstallShield                                                                                                    |  |  |  |
|                        | ОК                                                                                                    |  |  |  |
| Install to:            | This is the path folder where explications will be installed on the computer                                                                       |  |  |  |
| instan to.             | This is the path/folder where applications will be installed on the computer.                                                                      |  |  |  |
|                        | The Change command button can be used to change the path/folder destination of the application.                                                    |  |  |  |
| Change command button: | Clicking this command button will open a standard Windows® <b>Browse/Open</b> dialog box to change the application destination folder.             |  |  |  |

Select **Project Services** as the only feature to be installed (disable all other features):

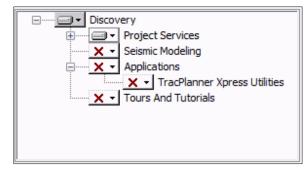

Click Next to proceed to the Local Projects Folder step of the wizard.

### **Discovery Project Server - STEP 7 - Local Projects Folder**

This step of the wizard determines where the local projects folder (path/folder) will be created during the installation.

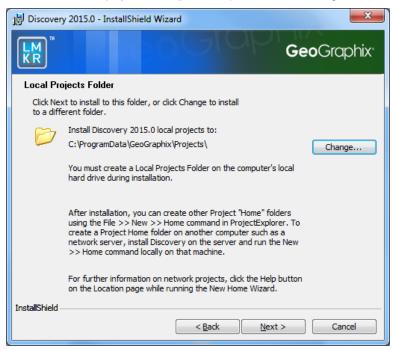

Clicking the **Change** command button will open a **Change Current Destination Folder** dialog box where you can change the application destination folder.

#### Note: The Local Projects Path\Folder must be a local hard drive.

After installation is complete (as text in dialog box indicates), projects on the Discovery Project Server can be organized in Homes using ProjectExplorer >> File >> New >> Home. More information regarding network projects can be found in the ProjectExplorer Help files.

Click Next to proceed to the Log Units of Measurement step of the wizard.

### **Discovery Project Server - STEP 8 - Log Units of Measurement**

This step of the wizard determines what default log units will be setup for PRIZM and XSection.

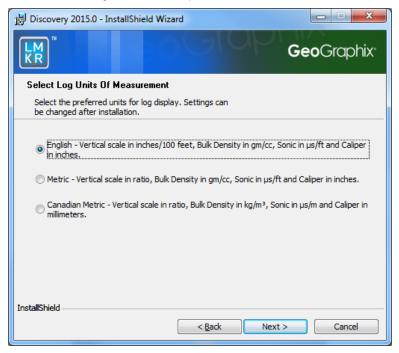

Note: The units can be changed in PRIZM and XSection after installation.

Select the appropriate Units option and click Next to proceed to the Ready to Install the Program step of the wizard.

#### **Discovery Project Server - STEP 9 - Ready to Install the Program**

This is the second to last step of the wizard.

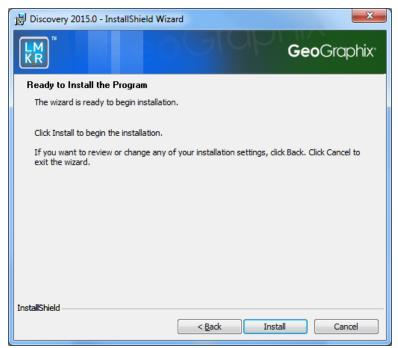

Click Install to copy files and begin installing the Discovery software, or click Back to review and make any changes as necessary.

## Discovery Project Server - STEP 10 - InstallShield Wizard Completed (FINAL STEP)

After the Install button is clicked in the Ready to Install the Program step, files are installed to the workstation.

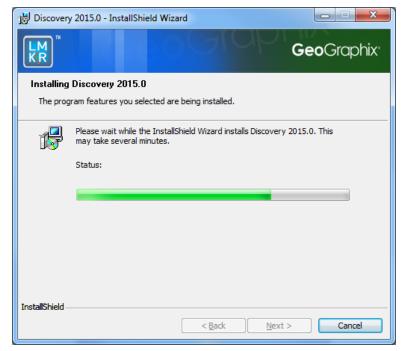

When the installation is finished, the InstallShield Wizard Completed dialog box appears:

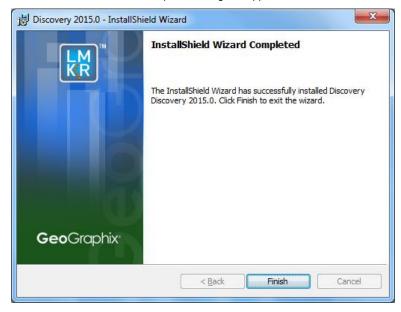

Discovery can now be started through the desktop shortcuts or the Start menu.

**Note:** The Discovery Project Server must now be configured to connect to the LMKR Licensing Management Tool. When the Discovery application is started through desktop shortcuts or the Start menu, a licensing check is performed on computer. Please refer to <u>LMKR Licensing Management Tool</u> for further details.

This is the final step in creating a Discovery Project Server. If necessary, other components in a Network Administrator Installation (e.g. Workstation Installations) may now be installed.

## **LMKR Licensing**

## LMKR License Management Tool

If no license file is configured for Discovery the following message appears:

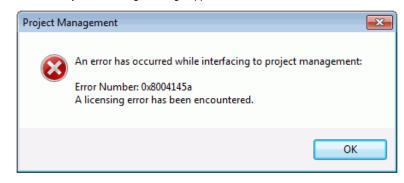

All of the licensing of Discovery products is configured using this tool. Use this tool to set a license for a single computer or to set up a network license on a server.

Once the LMKR License Management Tool is accessed, launch it by selecting Start >> All Programs >> LMKR >> Licensing >> License Management Tool.

| LMKR License Management Tool                                                                                               |             |
|----------------------------------------------------------------------------------------------------|-------------|
| Welcome                                                                                                    |             |
| I want to configure client licensing for this computer I want to setup or manage a network license server on this computer |             |
|                                                                                                    |             |
|                                                                                                    |             |
|                                                                                                    |             |
| M A                                                                                                    | About Close |

You can access a <u>client license</u> for a computer by clicking the **I want to configure client licensing for this computer** command on the Welcome Page.

You can set up a <u>network license</u> by clicking the I want to setup or manage a network license server on this computer command on the Welcome Page.

## **Client License**

Setup a client License by clicking the I want to configure client licensing for this computer option on the <u>Welcome page</u> of the LMKR License Management Tool.

| Client Licenses Ødenver-Imkril01     |           |
|--------------------------------------|-----------|
| Ødenver-lmkri/01                     |           |
|                                      |           |
|                                      |           |
|                                      |           |
|                                      |           |
|                                      |           |
|                                      | Move Up   |
|                                      | Move Down |
| Upload File., Add Server Remove View |           |
| Back                                 | Next      |

Use this page to select a client license for installation from your local computer or from a server. Use the buttons at the bottom and right hand side of the window to add servers to the list, remove servers from the list, or move the servers up or down the list. The LMKR License Management Tool will look for license files on each server in order, from top to bottom.

Click the Upload File button to begin the search for a license file locally.

Click the Add Server button to point to a client license on a server.

If you want to select a license file from a specific server, highlight that server in the list and click the Upload File button.

Click the Next button to view the validation of the license.

When license has been configured properly, the **License Validation** page will confirm that the license **Passed**. If the license is not valid or if the network connection is not functioning properly, the validation page will list the license as **Failed** (as shown below).

| 2 | LMKR License Management 1                    | Tool 💼 🙃 🕰                                                                                                    |
|---|----------------------------------------------|----------------------------------------------------------------------------------------------------|
| L | icense Validation                            |                                                                                                    |
|   | @lmkr-1231 - Fail<br>@denver-Imkrli01 - Fail | There was an issue during Checkout : Status : Error<br>LMKR Error - Number -6023 : No providers could supply 1 license(s) for feature "LMKR_LICENSING_TEST<br>(1.0)".<br>Flex Error - Number 1 :                                                                                                    |
|   |                                              | Status : Information<br>LMKR Error - Number -2932 : Provider "@Imkr-1231" could not supply 1 license(s) for feature<br>"LMKR_LICENSING_TEST (LO)".<br>Flex Error - Number -96 : License server machine is down or not responding.<br>See the system administrator about starting the license server system, or<br>make sure you're referring to the right host (see LM_LICENSE_FLE). |
|   |                                              | Feature: LMKR_LICENSING_TEST<br>Hostname: Imkr-1231<br>License path: ©Imkr-1231;<br>FLEXnet Licensing error: 96,7. System Error: 11001 "Comm. error"<br>For further information, refer to the FLEXnet Licensing documentation,<br>available at "www.flexerasoftware.com".                                                                                                    |
| • | t¶.                                          | Back Done                                                                                                    |

## **Network License**

You can configure a Network license by clicking the I want to setup or manage a network license server on this computer command on the <u>Welcome page</u> of the LMKR License Management Tool.

| LMKR License Ma | inagement Tool                                         |             |
|-----------------|--------------------------------------------------------|-------------|
| Update Service  |                                                        |             |
| Service Name    | LMKR License Service                                   | Remove      |
| Port Number     | 0 V Auto                                               |             |
| License File    | C:\ProgramData\LMKR\Licensing\Server.lic               | Upload View |
|                 |                                                        |             |
| Log File        | C:\ProgramData\LMKR\Licensing\LMKR License Service.log | Browse      |
| Lmkr.exe        | C:\Program Files\LMKR\Licensing\LMKR.exe               |             |
| Lmgrd.exe       | C\Program Files\LMKR\Licensing\Imgrd.exe               |             |
|                 |                                                        |             |
|                 |                                                        |             |
| R.              |                                                        | Back Next   |

The **Update Service** page will appear showing the location of the license server. This page lists the location of where a license server is installed on the local computer.

Click the Next button to access the Service Name page where you can Start, Stop, Validate or View the debug log.

| LMKR License Management Tool      |          |           |
|-----------------------------------|----------|-----------|
|                                   |          |           |
| Service Name LMKR License Service |          |           |
|                                   |          |           |
| Start Stop                        | Restart  |           |
| View Log                          | Validate |           |
|                                   |          |           |
|                                   |          |           |
|                                   |          |           |
|                                   |          |           |
|                                   |          |           |
|                                   |          |           |
| -                                 |          |           |
| KR                                |          | Back Done |
|                                   |          |           |

## Landmark Connectivity Installation

Installing Landmark Connectivity will install the following Discovery applications\features:

- WellXchange
- GridXchange
- SeisXchange

Landmark Connectivity will be installed by default with the Discovery <u>Typical</u> setup type installation or can be custom installed by selecting the Landmark Connectivity feature in the Discovery <u>Custom</u> setup type of the installation.

 CAUTION:
 To run SeisXchange, and GridXchange, Landmark OpenWorks for Windows 5000.10.1.05 and its associated software components must also be installed.

 In addition, if you are utilizing SeisXchange, an NFS application such as Hummingbird ® NFS Maestro must also be installed and the configuration of several components to access SeisWorks will be necessary. (This does not apply to WellXchange-OpenWorks Connect or GridXchange.)

 Please refer to Preparing the SeisXchange Environment for further information if you will be utilizing SeisXchange and SeisVision on OpenWorks.

Go to: OpenWorks for Windows

Go to: Preparing the SeisXchange Environment

Return to: Installation

### **OpenWorks for Windows**

Note: Discovery on OpenWorks projects, GridXchange, and SeisXchange require OpenWorks for Windows.

Please refer to the OpenWorks Installation Procedures in Landmark OpenBooks 5000.0.2.0 for detailed, step-by-step instructions for installing OpenWorks for Windows.

The Landmark OpenBooks 5000.0.2.0 will discuss installing all the software components associated with OpenWorks for Windows:

<u>Note:</u> The OpenWorks full install requires Hummingbird Exceed. The Oracle client installation in use with OpenWorks Full requires that the "Administrator" option be selected. The "Administrator" option type includes the SQL Plus, the Oracle Database Utilities, and other components necessary to run Discovery on OpenWorks

**Note:** Hummingbird exceed is not required for the OpenWorks Basic install. If OpenWorks Basic installation is used, the Oracle client installation can use the "Administrator" option, which will include all of the needed components. Or, the Oracle client installation for the OpenWorks Basic installation can use the "Custom" installation type. However, with the Custom install type the following components must be installed:

- Oracle Database Utilities 10.2.0.1.0, or Oracle client 11.2.0.2
- SQL \*Plus 10.2.0.1.0, or Oracle client 11.2.0.2
- Oracle JDBC/THIN Interfaces 10.2.0.1.0, or Oracle client 11.2.0.2
- Oracle Net 10.2.0.1.0, or Oracle client 11.2.0.2

After these Oracle components are installed, run the upgrade patch to Oracle 10g 10.2.0.4 (32- bit).

## Preparing the SeisXchange Environment

Once <u>OpenWorks for Windows</u> along with <u>Discovery</u> are in place, the installation and configuration of an NFS application, along with configuration of the dir.dat file to access SeisWorks, will be necessary if SeisXchange or SeisVision on OpenWorks will be utilized:

- 1. Install and configure NFS application as necessary.
- 2. Export the required UNIX ® /LINUX ® SeisWorks file systems for NFS.
- 3. Verify that all the required NFS daemons are running on the UNIX ® /LINUX ® computer.
- 4. Configure the Windows ® environment variable OW\_CONF\_DIR (which defaults to \$OWHOME/conf where the district.dat file is located), which will point to the location of the dir.dat file associated with the district.
- 5. Configure the dir.dat (example shown below) to find exported SeisWorks files systems.

| 🗉 dir. dat - WordPad 📃                                                                             | ×    |
|----------------------------------------------------------------------------------------------------|------|
| <u>Eile Edit View Insert Format H</u> elp                                                          |      |
|                                                                                                    |      |
| //geoden14/export/data1/SeisWorks_DATA sys global<br>//geoden14/export/data2/SeisWorks_DATA global |      |
| J<br>For Help, press F1                                                                            | - // |

## **Utilities**

You can install the Discovery 2015 Utilities from the download of the Discovery 2015 Software from the LMKR Support Portal - Downloads page or from the Discovery 2015 Release DVD.

If you have downloaded Discovery 2015 from LMKR, See the GeoGraphix Discovery 2015 Utilities Read Me to install the Utilities.

Click on the Install Guide button is to open the GeoGraphix Discovery 2015 Utilities Read Me file.

If you have downloaded Discovery 2015 from LMKR, go to the **download folder** (for XP 64-bit Operating Systems), or the folder you specified to save the Utilities folder during the download, and double-click on the specific Utility executable file to begin.

If you have ordered the Discovery 2015 DVD, continue through this step.

Insert the **Discovery/Landmark Connectivity/Seismic Modeling DVD-ROM** into the DVD-Drive.

If you have ordered the Discovery 2015 DVD, Insert the Discovery/Landmark Connectivity/Seismic Modeling DVD-ROM into the DVD-Drive.

The GeoGraphix splash screen appears for a few seconds.

Note: If the GeoGraphix splash screen does not appear automatically, go to the Start menu, and choose Run. In the Run dialog box, browse to the appropriate DVD-ROM drive and select the Install.exe file. Click OK.

After the Splash Screen appears for a few seconds, the Install Options window appears.

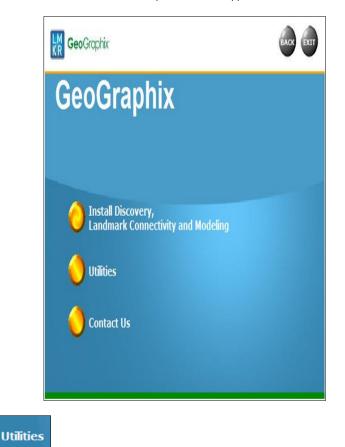

Click the second option

The Utilities screen appears.

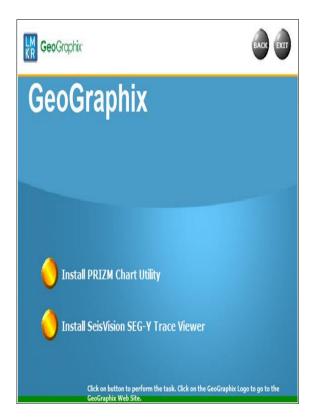

There are two utilities available on the Utilities screen:

- Install PRIZM Chart Utility
  - Install SeisVision SEG-Y Trace Viewer

## **Utilities - Install PRIZM Chart Utility**

If you have downloaded the Discovery 2015 Utilities and used the default settings, the PRIZM Chart Utility folder will be in the C:\Program Files (x86)\GeoGraphix\Utilities folder (for a typical download on Windows® XP 64-bit operating systems). If you have not used the default settings during the download, navigate to the folder specified for saving the Utilities. Clicking Setup.exe in the Prizm Chart Utility folder will open the Prizm Chart Utility dialog box.

If you have the Discovery 2015 DVD, insert the DVD into the DVD drive and select Utilities screen of the Discovery install screen or the release DVD to launch the PRIZM Chart Utility Setup program.

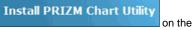

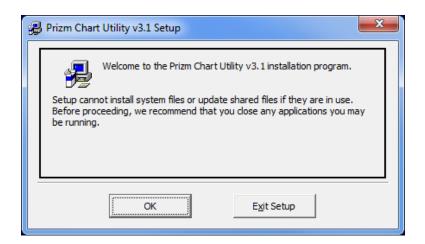

## **Utilities - Install SeisVision SEG-Y Trace Viewer**

If you have the Discovery 2015 DVD, insert the DVD into the DVD drive and select Utilities screen of the Discovery install screen or the release DVD to launch the SeisVision SEG-Y Trace Viewer Setup program.

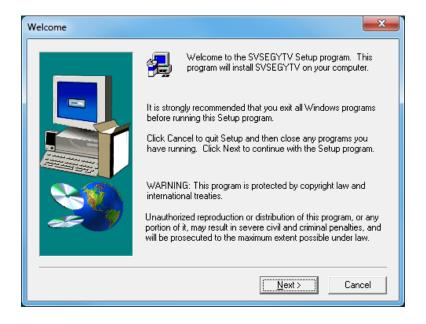

# **Uninstalling Discovery 2015 in Windows 7**

Similar to uninstalling other Windows ® applications, Discovery 2015 can be removed from a computer using Add/Remove Programs in the Control Panel.

There are 3 simple steps to removing Discovery 2015 on a Windows ® 7 computer:

Note: All Discovery applications should be closed or exited before completing the following steps.

- STEP 1 <u>Stopping GeoGraphix Services in Control Panel Services</u>
- STEP 2 Getting Started with Add/Remove Programs in Control Panel
- STEP 3 Removing Discovery Software

#### **STEP 1 - Stopping GeoGraphix Services in Control Panel Services**

From the Windows ® 7 Taskbar, use Start >> Control Panel >> Administrative Tools >> Services to open the Services applet window.

There are three GeoGraphix Services that should be stopped before removing GeoGraphix software:

- GGX Database Service
- GGX List Service (v2)
- GGX Network Access Service

| Services         |                                         |                                         |              |         |               |
|------------------|-----------------------------------------|-----------------------------------------|--------------|---------|---------------|
| Eile Action View | Help                                    |                                         |              |         |               |
| (+ +) 💼 🙆 📦      | I II □   > > ■      >                   |                                         |              |         |               |
| Services (Local) | Services (Local)                        |                                         |              |         |               |
|                  | Select an item to view its description. | Name                                    | Description  | Status  | Startup Type  |
|                  | ())                                     | C Disk Defragmenter                     | Provides Dis |         | Manual        |
|                  | ())                                     | Client Client                           | Maintains li | Started | Automatic     |
|                  | 11                                      | Contraction Coordina                    | Coordinates  |         | Manual        |
|                  | 11                                      | DNS Client                              | The DNS Cli  | Started | Automatic     |
|                  |                                         | Encrypting File System (EFS)            | Provides th  | Started | Automatic     |
|                  |                                         | Contensible Authentication Protocol     | The Extensi  |         | Manual        |
|                  | \                                       | 1 Fat                                   | Enables you  |         | Manual        |
|                  | \ \                                     | Function Discovery Provider Host        | The FDPHO    | Started | Manual        |
|                  | \ \                                     | GFunction Discovery Resource Pub        | Publishes th | Started | Automatic     |
|                  |                                         | GX Database Service                     | Performs da  | Started | Automatic     |
|                  |                                         | GGX List Service (v2)                   | Monitors th  | Started | Automatic     |
|                  |                                         | GGX Network Access Service              | Manages us   | Started | Automatic     |
|                  |                                         | 🔍 Google Update Service (gupdate)       | Keeps your   |         | Automatic (D. |
|                  |                                         | 🔍 Google Update Service (gupdatem)      | Keeps your   |         | Manual        |
|                  |                                         | Group Policy Client                     | The service  | Started | Automatic     |
|                  |                                         | 🔍 Health Key and Certificate Manag      | Provides X.5 |         | Manual        |
|                  |                                         | Ca HomeGroup Listener                   | Makes local  |         | Manual        |
|                  |                                         | C HomeGroup Provider                    | Performs ne  |         | Manual        |
|                  |                                         | Real Human Interface Device Access      | Enables gen  |         | Manual        |
|                  |                                         | 🔍 IKE and AuthIP IPsec Keying Mod       | The IKEEXT   | Started | Automatic     |
|                  |                                         | 2 · · · · · · · · · · · · · · · · · · · |              |         |               |

If a Service is not stopped, highlight the Service then right-click and choose **Stop** to stop the Service. All 3 Services should be stopped:

| 🔐 GGX Database Service  | Start |
|-------------------------|-------|
| GGX List Service (v2)   | Start |
| GGX Network Access S    | Stop  |
| 🔍 Google Update Service | - NL  |

| GGX List Service (v2)  | Monitors th <sub>p</sub> |
|------------------------|--------------------------|
| GGX Network Access     | Start .                  |
| 🔍 Google Update Servic | Stop .                   |
| 🔍 Google Update Servic | Pause .                  |

| GGX Network Access Service     | () - 1  | ed |
|--------------------------------|---------|----|
| 🔍 Google Update Service (gupda | Start   |    |
| 🔍 Google Update Service (gupda |         |    |
| Group Policy Client            | Pause 6 | ed |

Note: It is recommended that the above GeoGraphix Services are stopped before removing Discovery software, but if the Services are not stopped, the Discovery Uninstall program will stop the Services during the uninstall/removal process.

### **STEP 2 - Getting Started with Programs and Features in Control Panel**

To start the uninstall/removal of the Discovery software, open the Programs and Features applet using Start >> Control Panel >> Programs and Features.

In the Programs and Features window, **highlight** Discovery 2015. Right-click and select **Uninstall** to remove Discovery or select the Change or Repair buttons to modify or repair a Discovery install.

| Control Panel Home                    | Uninstall or chan         | ige a program       | n                          |                                     |                  |         |       |
|---------------------------------------|---------------------------|---------------------|----------------------------|-------------------------------------|------------------|---------|-------|
| View installed updates                | To uninstall a program    | n select it from th | e list and then            | click Uninstall, Change, or Repair. |                  |         |       |
| Turn Windows features on or           | re unitstan a program     | .,                  |                            | ener officiality energy, of hepath  |                  |         |       |
| off                                   | Organize 👻 Uninsta        | ll Change           | Repair                     |                                     |                  |         | (?    |
| Install a program from the<br>network | Name                      | ^                   |                            | Publisher                           | Installed On     | Size    | Vers  |
|                                       | 4.8.8.1                   |                     |                            | MapWindow GIS                       | 10/10/2014       | 34.7 MB | 4.8.8 |
|                                       | ActualMap 4.7             |                     |                            |                                     | 3/6/2015         |         |       |
|                                       | Adobe AIR                 |                     |                            | Adobe Systems Incorporated          | 5/14/2015        |         | 17.0  |
|                                       | 🖊 Adobe Flash Player 11 F | Plugin              |                            | Adobe Systems Incorporated          | 7/5/2012         | 6.00 MB | 11.3  |
|                                       | Adobe Flash Player 17 A   | ActiveX             |                            | Adobe Systems Incorporated          | 5/5/2015         | 6.00 MB | 17.0  |
|                                       | i Adobe Help Manager      |                     | Adobe Systems Incorporated | 1/16/2015                           |                  | 4.0.2   |       |
|                                       | 🛄 Adobe Media Player      |                     |                            | Adobe Systems Incorporated          | 2/19/2014        |         | 1.8   |
|                                       | Adobe Reader X            |                     |                            | Adobe Systems Incorporated          | 2/2/2015         | 109 MB  | 10.0  |
|                                       | Adobe Technical Comr      | nunication Suite 3  | 3                          | Adobe Systems Incorporated          | 3/4/2014         | 3.20 GB | 3.0.5 |
|                                       | ArcGIS Engine Runtime     | 10                  |                            | Environmental Systems Researc       | . 3/21/2014      |         | 10.0  |
|                                       | Convo                     |                     |                            | Scrybe, Inc.                        | 4/6/2015         |         | 2015  |
|                                       | Discovery 2015.0          |                     |                            | LMKR Holdings                       | 5/22/2015        | 1.56 GB | 16.0  |
|                                       | Otfuscator Software S     | Uninstall           | pn                         | PreEmptive Solutions                | 5/7/2013         | 6.45 MB | 5.0.2 |
|                                       | <b>EMS</b>                | Change              |                            | LMKR                                | 3/26/2015        | 95.0 MB | 6.2.0 |
|                                       | EMS 2014                  | Repair              |                            | LMKR                                | 5/15/2015        | 86.3 MB | 1.0.0 |
|                                       | Bentity Framework Desig   | ner for Visual Stud | dio 2012 - enu             | Microsoft Corporation               | 5/24/2013        | 29.6 MB | 11.1  |
|                                       | ESRI MapObjects 2 Run     | time                |                            |                                     | 3/26/2015        |         |       |
|                                       | 💿 Google Chrome           |                     |                            | Google Inc.                         | 1/2/2013         |         | 43.0  |
|                                       | IIS 8.0 Express           |                     |                            | Microsoft Corporation               | 5/24/2013        | 34.9 MB | 8.0.1 |
|                                       | <pre></pre>               |                     |                            |                                     |                  | _       | Þ     |
|                                       |                           | ngs Product versi   |                            |                                     | k: http://www.ln |         |       |

Note: The Change button (or right-click option) can be used to modify or repair Discovery installations. Repair will re-install the Discovery software repairing any files or registry entries that may be missing or damaged.

Click the Remove button to proceed to the next step of removing/uninstalling the Discovery software.

## STEP 3 - Removing Discovery Software (FINAL STEP)

After highlighting Discovery 2015 and clicking the **Uninstall** command in the Programs and Features window, a progress bar will appear and Discovery will be removed from the computer.

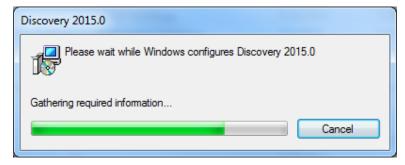

<u>Note</u>: Some data and project file directories may be left on the hard drive. These directories are typically the following (may be different if software was installed without default directory locations):

- C:\Documents and Settings\All Users\Application Data\GeoGraphix
- C:\Program Files\GeoGraphix

This is the last step in uninstalling/removing the Discovery software from your computer.

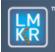

# **Geo**Graphix<sup>•</sup>

# **Contacting Technical Support**

If you have questions or issues that cannot be answered by the LMKR Help Systems, you can contact LMKR Customer Support via web: support.LMKR.com , email: support@lmkr.com, or telephone at our various worldwide office locations:

| The Americas                                                                                                    | Europe, Middle East & Africa                                                                                                    |
|----------------------------------------------------------------------------------------------------|----------------------------------------------------------------------------------------------------|
| 8am-6pm CST *Excluding bank holidays<br>[Monday – Friday]<br>Toll Free (US/Canada): + 1 855 GGX LMKR<br>Colombia: + 57 1381 4908<br>United States: + 1 303 295 0020<br>Canada: + 1 587 233 4004 | UAE (Dubai GMT+4): 8am - 5pm<br>[Sunday – Thursday]<br>*Excluding bank holidays<br>+ 971 4 3727 999<br>UK: 8am - 5pm [Monday - Friday]<br>*Excluding bank holidays<br>+ 44 20 3608 8042<br>Egypt: [Sunday – Thursday]<br>*Excluding bank holidays<br>+ 0800 000 0635 |
| Asia Pacific & Australian Continent                                                                                                    | Southwest Asian countries                                                                                                    |
| Malaysia (Kuala Lumpur GMT+8): 9am - 6pm<br>[Monday – Friday]<br>*Excluding bank holidays<br>+60 32 300 8777                                                                                    | Pakistan (Islamabad GMT+5): 9am - 6pm<br>[Monday – Friday]<br>*Excluding bank holidays<br>+ 92 51 209 7400                                                                                                    |
| Helpful Internet Links                                                                                                    |                                                                                                    |
| Name                                                                                                    | Website Address                                                                                                    |
| LMKR home page                                                                                                    | http://www.lmkr.com                                                                                                    |
| LMKR Support Portal                                                                                                    | http://support.lmkr.com                                                                                                    |
| Landmark Support Portal                                                                                                    | http://css.lgc.com/InfoCenter/index?page=home                                                                                                    |
| Landmark Software and Services home page                                                                                                    | http://halliburton.com/landmark                                                                                                    |

 Landmark Support Portal
 http://css.tgc.com/infoCenter/index?page=nome

 Landmark Software and Services home page
 http://halliburton.com/landmark

 SyBase home page
 http://www.sybase.com

 Microsoft SQL Server home page
 http://www.microsoft.com/sqlserver

 Oracle home page
 http://www.oracle.com